#### **GUIDE MODIFICATIONS DE L'ESPACE MEMBRE** HOLZ-BOIS-LEGNO.CH

05.07.21 V1.0

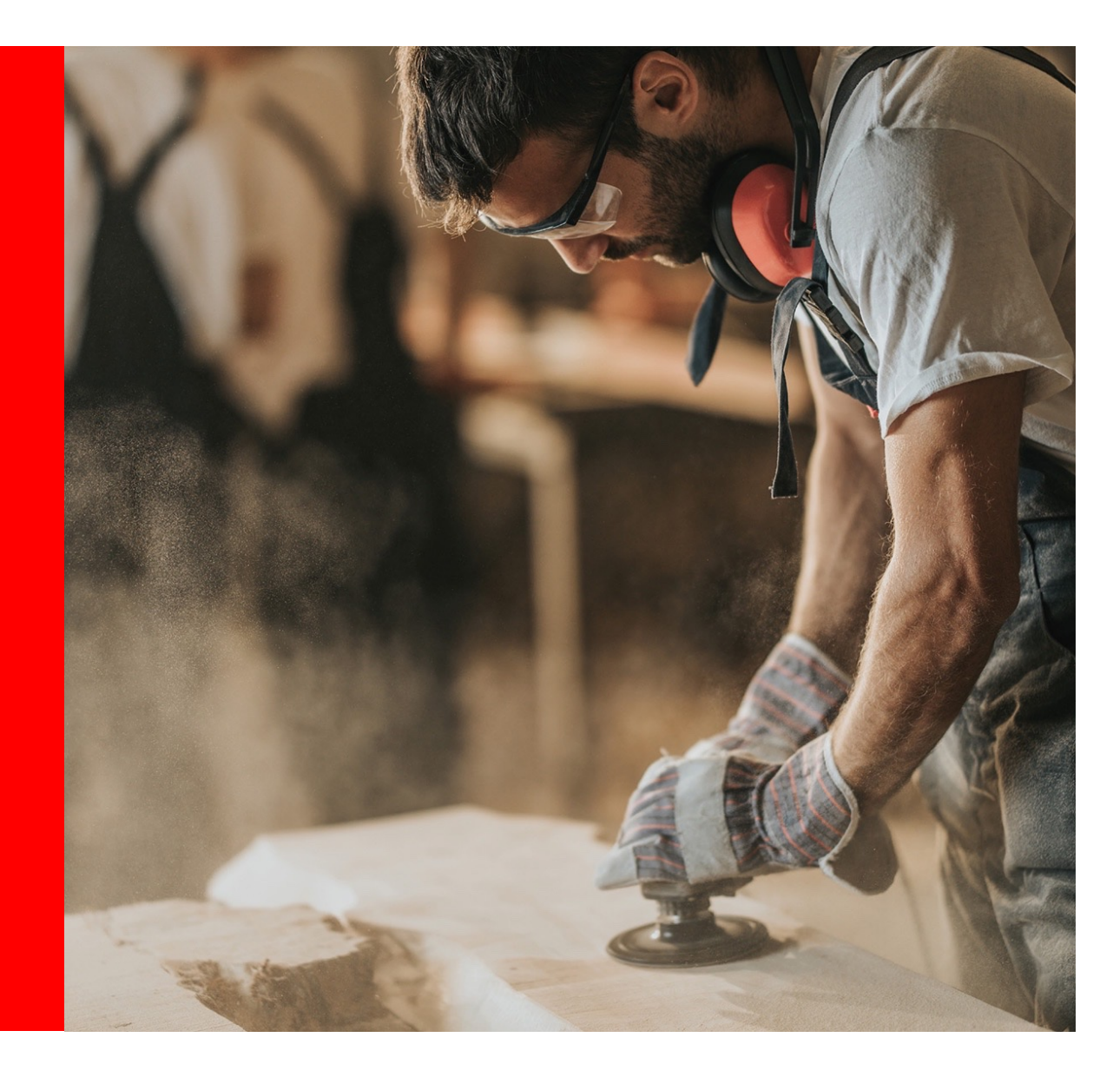

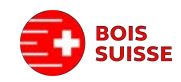

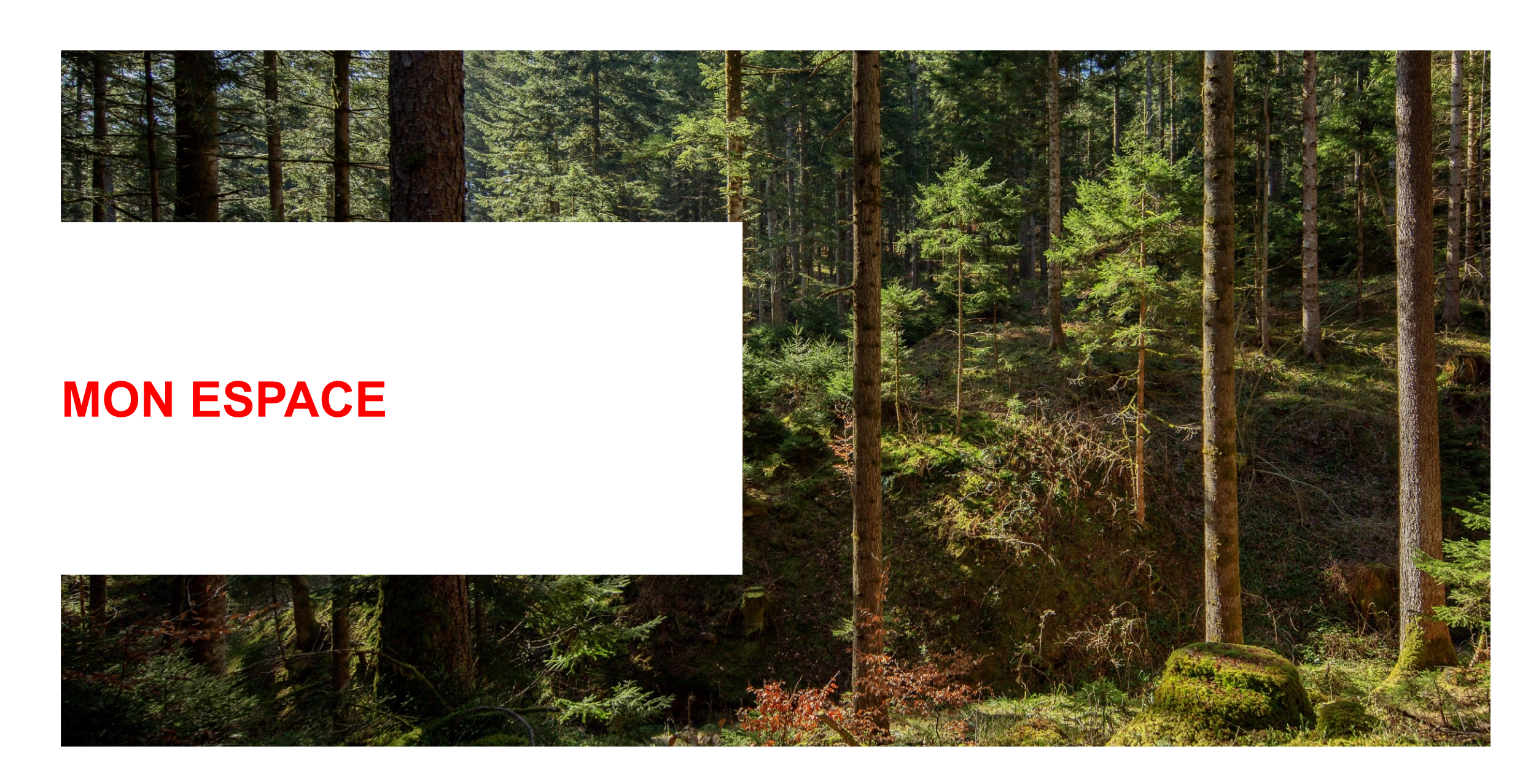

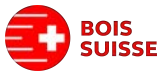

#### Votre espace membre.

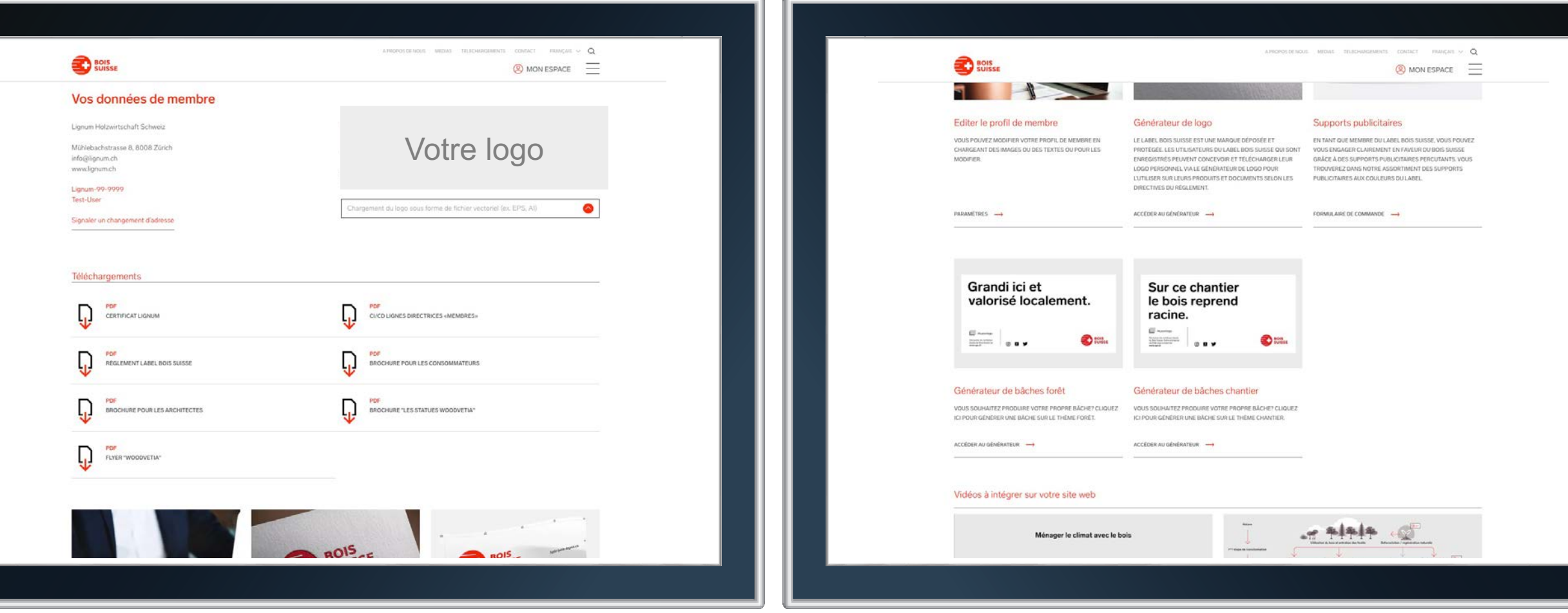

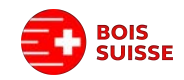

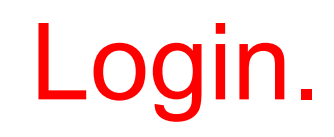

1. Cliquez dans le navigateur sur **«Login membres».**

- 2. Vous pouvez ensuite **vous connecter** avec votre **nom d'utilisateur (ID Lignum)** et le **mot de passe** correspondant comme vous vous connectiez jusqu'ici au générateur de logo.
- à *Si vous ne connaissez plus votre mot de passe, cliquez sur «Mot de passe oublié».*
- à *Si vous ne connaissez pas l'ID Lignum, veuillez vous adresser au secrétariat.*

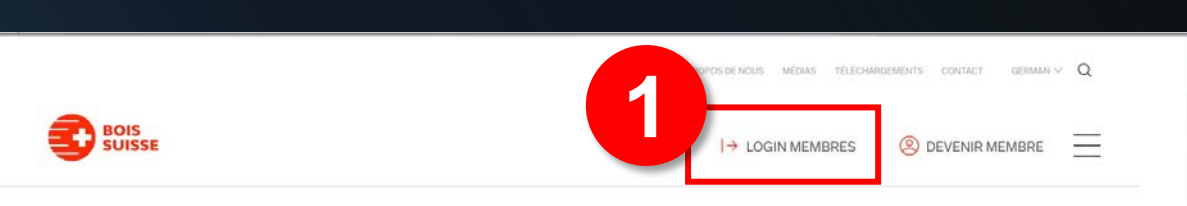

#### Login pour les membres

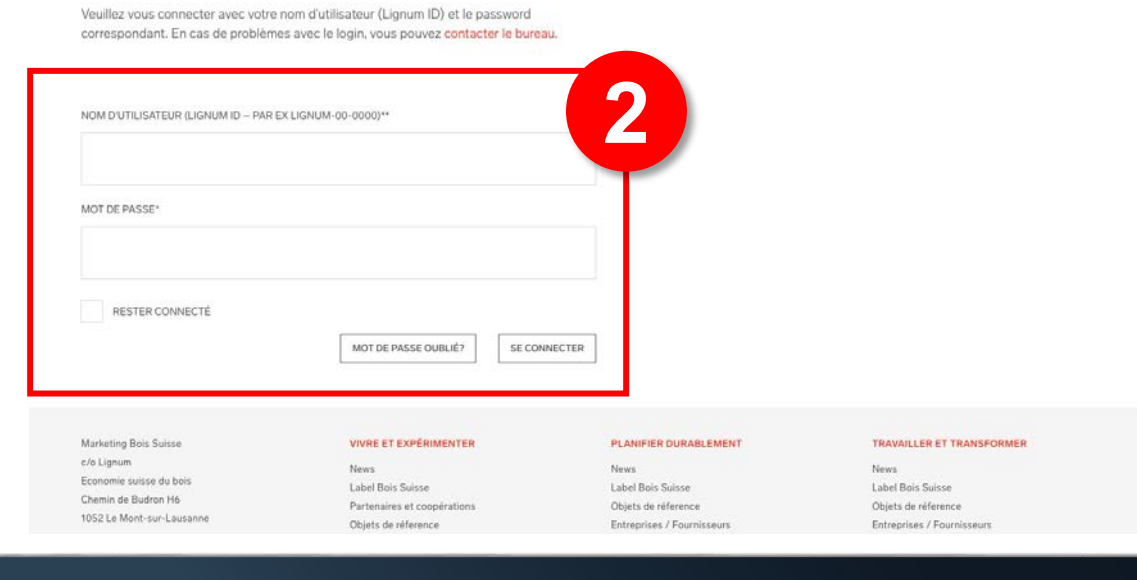

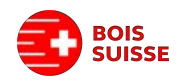

- 3. Une fois que vous êtes connecté, la page **«Mon espace»** s'affiche. Si vous passez la souris sur ce champ, un sous-menu apparaît, comprenant aussi la fonction «Se déconnecter/Logout».
- 4. A gauche, vous voyez les **coordonnées que vous avez fournies à Lignum et votre ID Lignum.** Si ces données ne sont pas correctes ou ont changé, vous pouvez signaler les changements via le lien.

<span id="page-4-0"></span>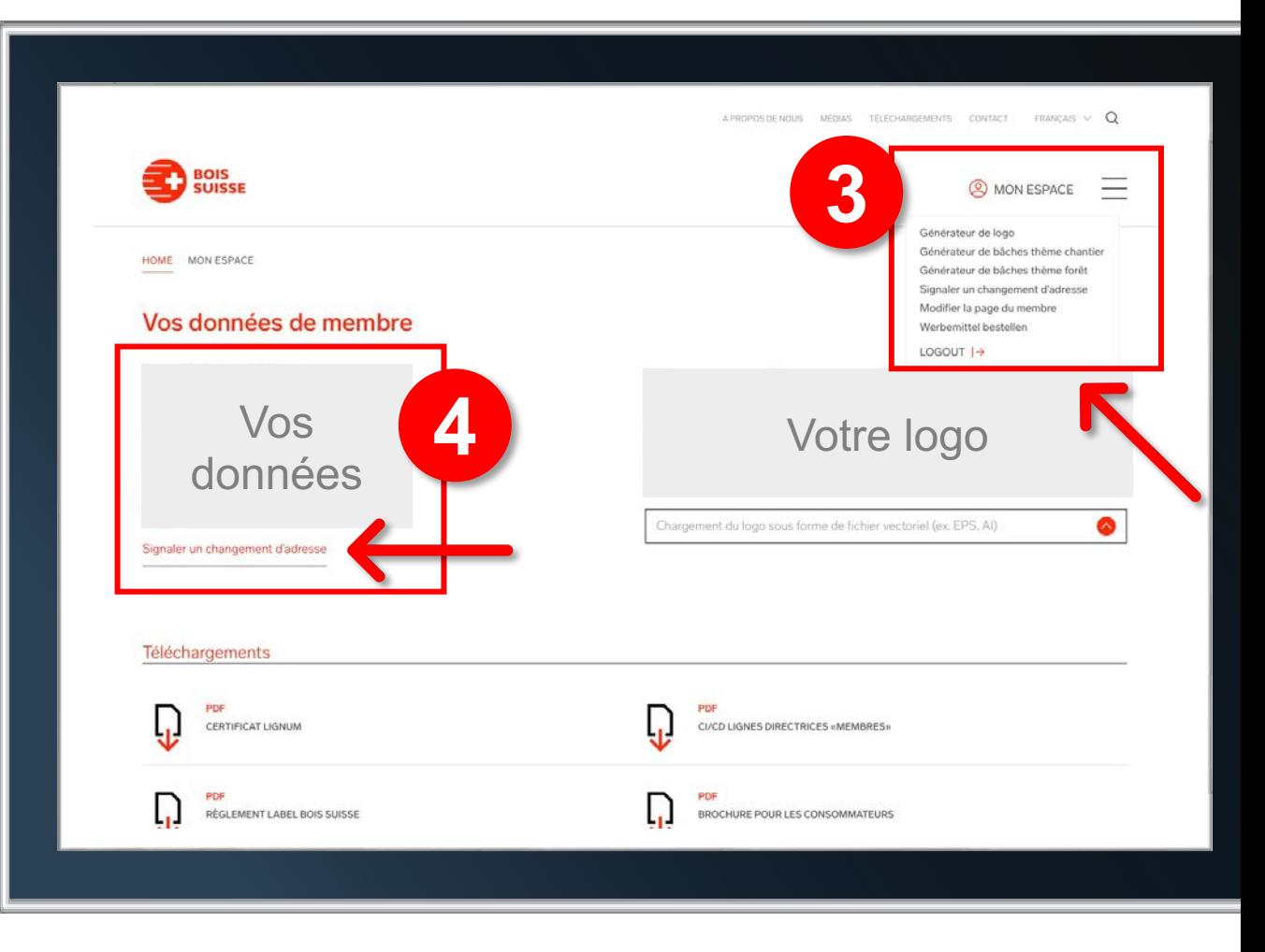

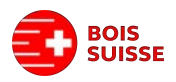

- 5. A droite, vous pouvez charger le **logo de votre entreprise.** Celui-ci est utilisé pour les générateurs de bâches et sur le profil de membre. Veuillez charger un fichier vectoriel au format EPS avec une bordure blanche aussi réduite que possible autour du logo.
- à *Après le chargement, votre logo apparaît dans cet espace. Un nouveau chargement est possible à tout moment.*
- à *Un seul logo peut être enregistré à la fois.*

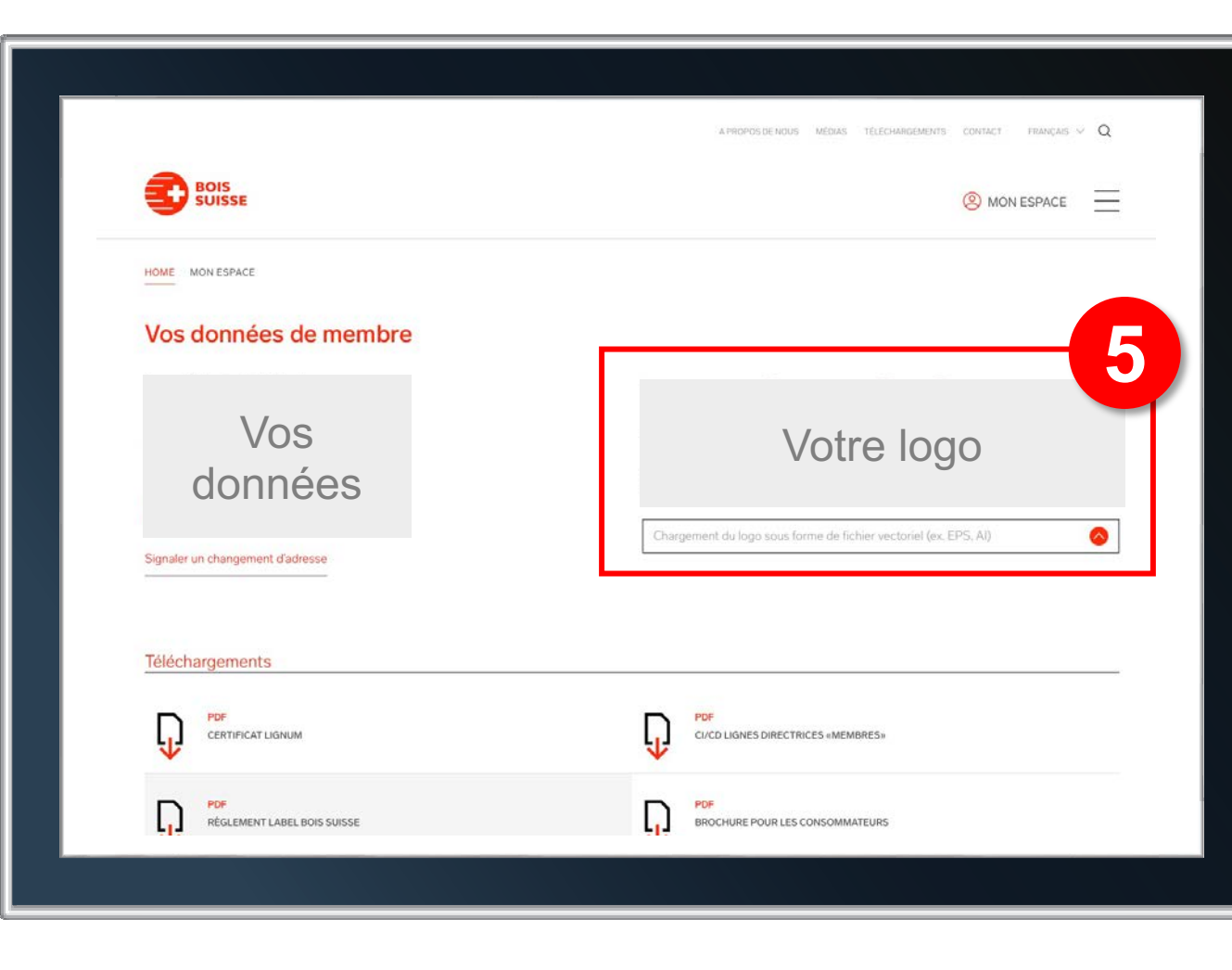

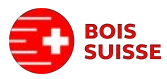

- 6. Au centre de la page se trouve la **zone de téléchargement.** Vous y trouverez des documents utiles, p. ex. le règlement. Vous pouvez ici désormais télécharger votre certificat au format PDF.
- à *Le certificat ne s'affiche que s'il a été renouvelé ou réémis au cours des 2 dernières années. Tous les nouveaux certificats émis à l'avenir seront ajoutés automatiquement.*

*Seul le dernier certificat émis s'affiche.*

7. Si vous faites défiler le menu vers le bas, vous accédez à différentes **cases avec des fonctions supplémentaires.**

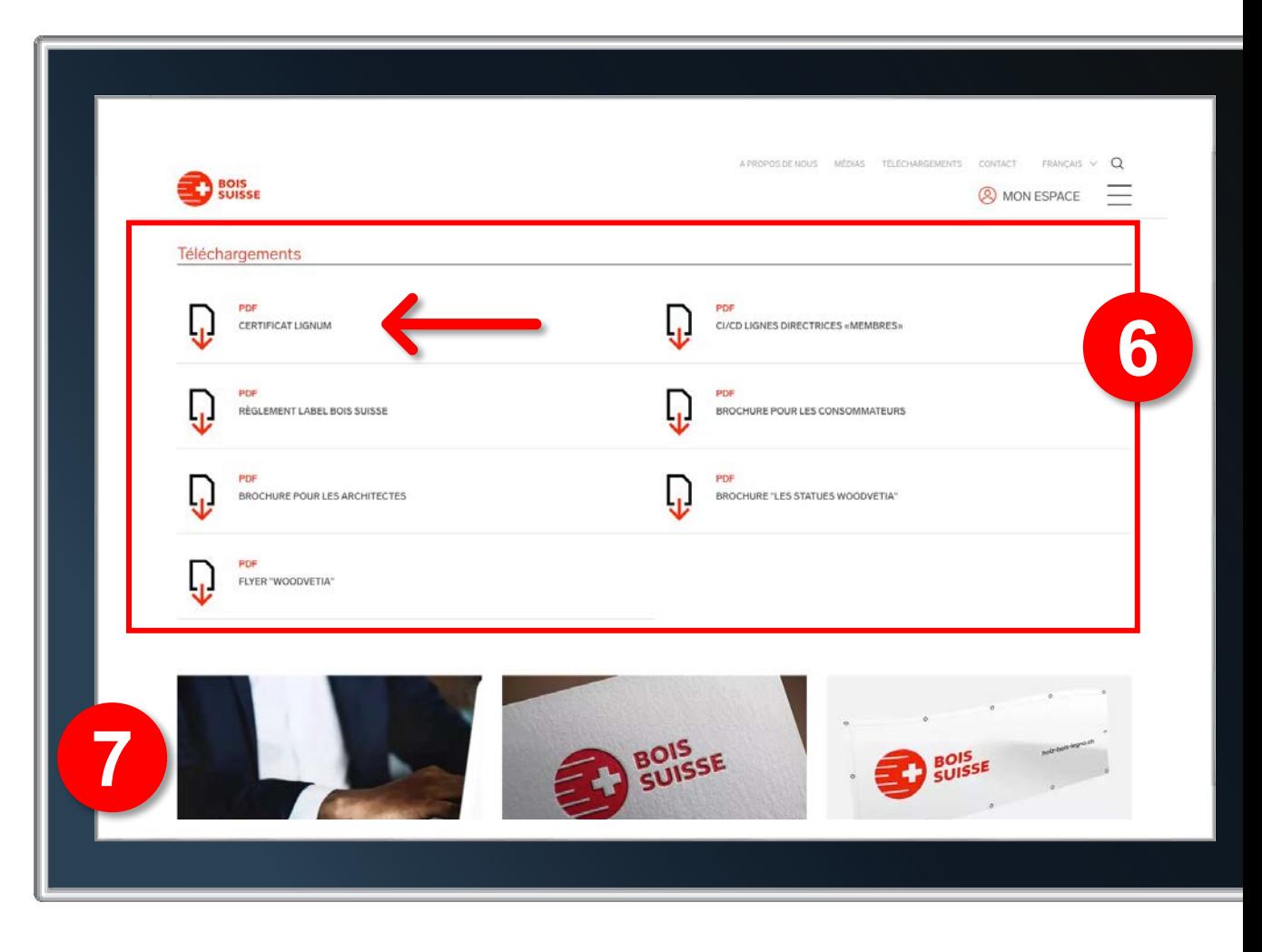

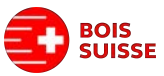

- 8. Tout en bas de cette page, vous trouverez des **vidéos** sur le Label Bois Suisse. Nous vous serions reconnaissants de bien vouloir intégrer ces vidéos sur le site web de votre entreprise. Pour ce faire, cliquez sur le bouton «Copier le lien d'intégration», puis intégrez ce code sur votre site.
- à *Lien vers l'explication détaillée de l'intégration de vidéos: <support.google.com/youtube/answer/171780?hl=fr>*

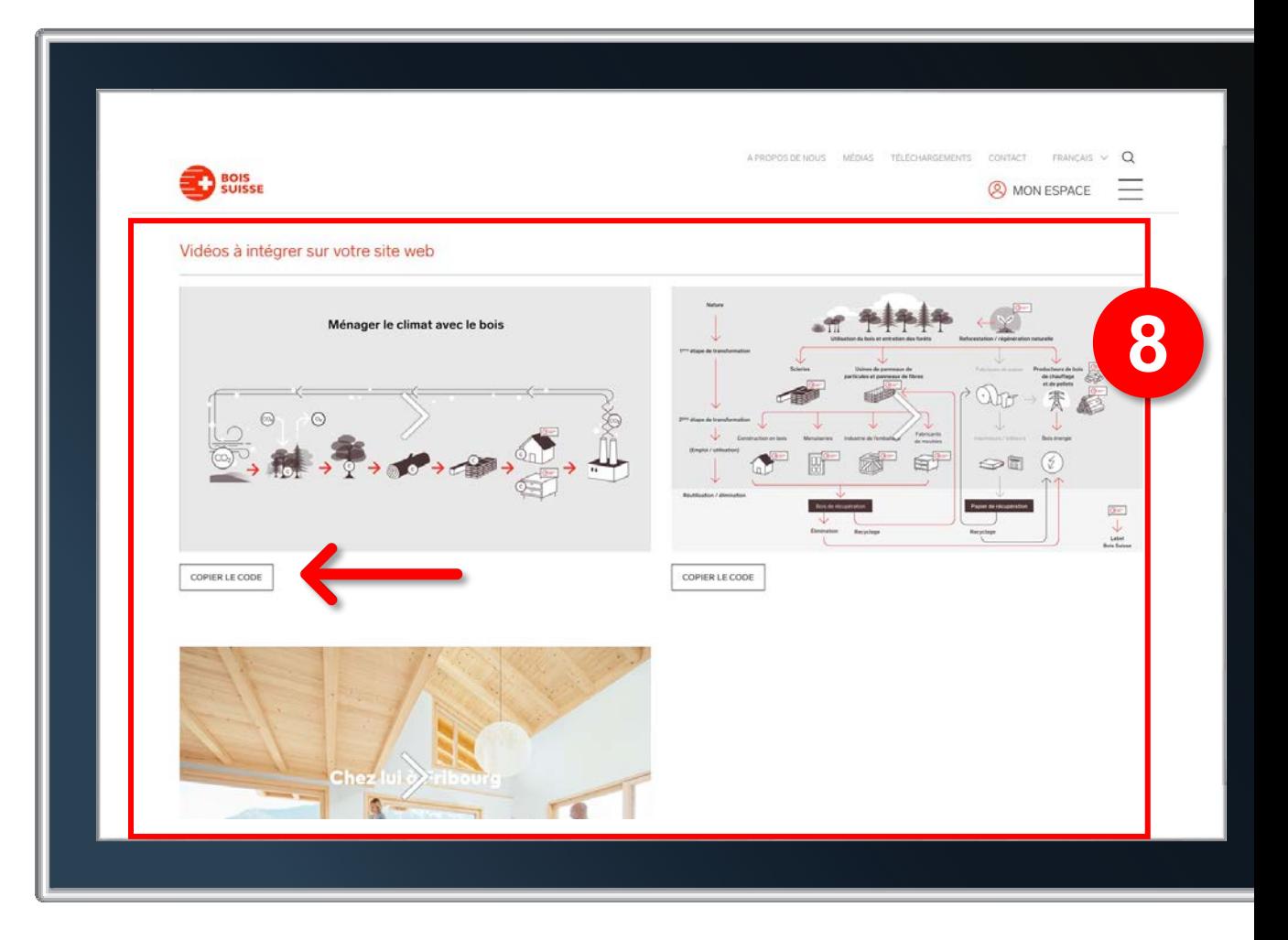

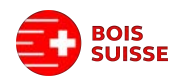

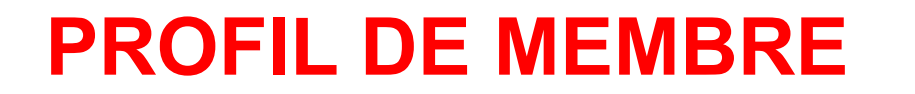

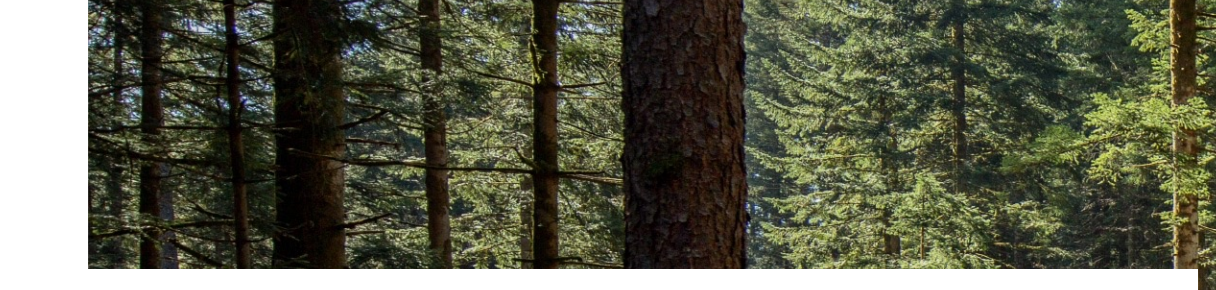

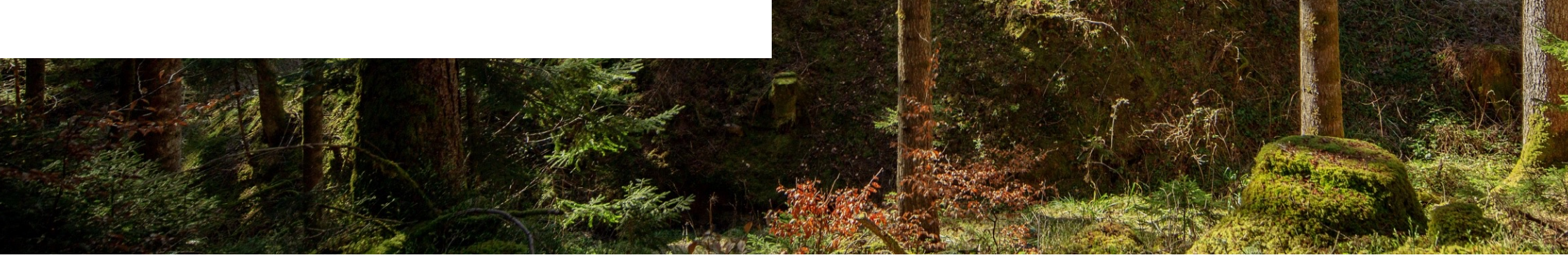

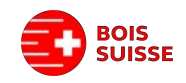

#### Statut de votre profil.

1. En haut de la page d'édition, vous voyez le **statut de publication** actuel du profil. Vous pouvez aussi **voir le profil publié** actuellement.

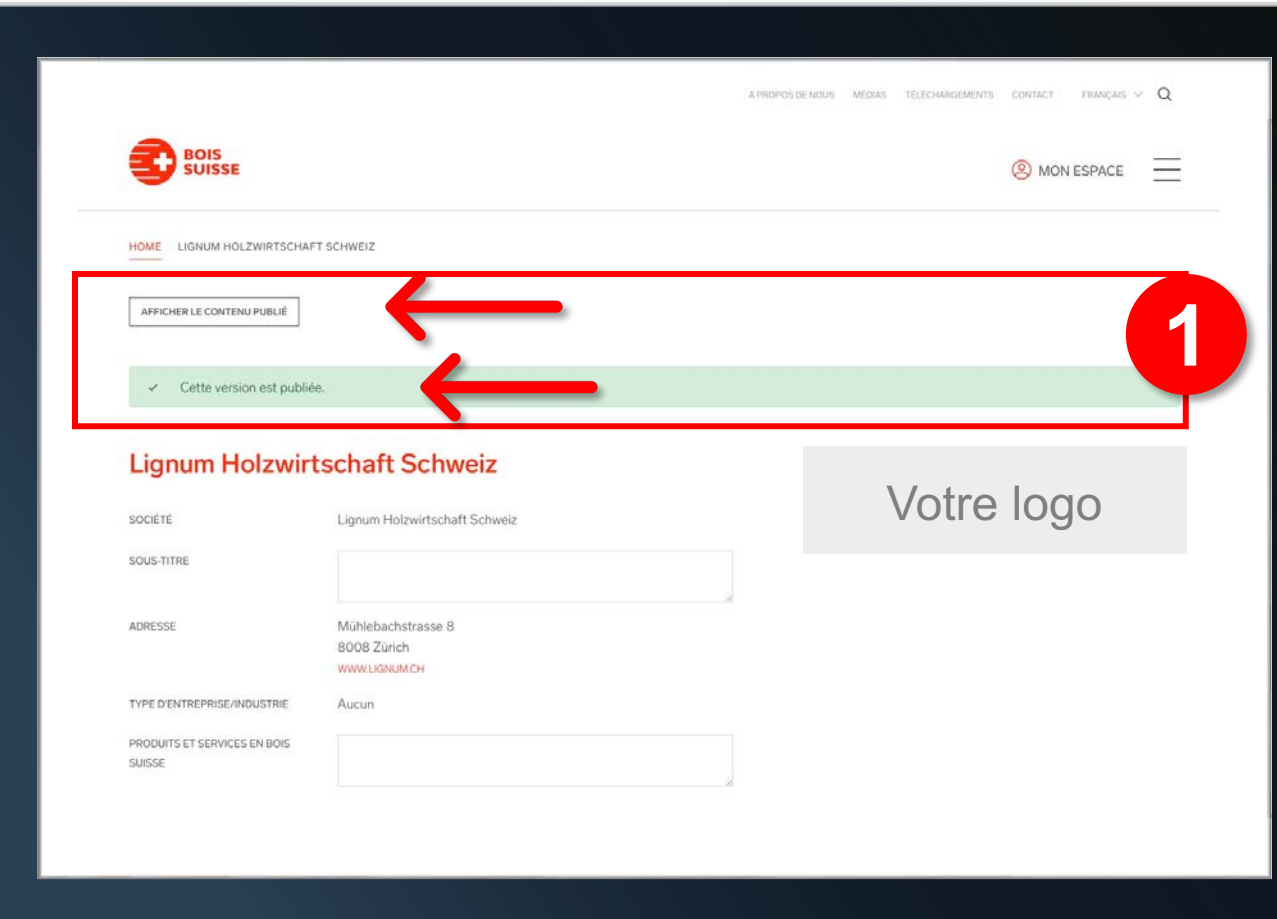

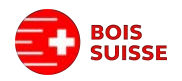

# Enregistrement ou modification de votre profil.

- 2. Vous pouvez maintenant commencer à **gérer vos données.** Les champs «Société, Adresse, Type d'entreprise/secteur» sont remplis automatiquement et ne peuvent pas être modifiés. Si une modification [est nécessaire, veuillez utiliser le formulaire](#page-4-0)  «Signaler un changement d'adresse».
- 3. Dans le champ **«Sous-titre»,** vous pouvez, si vous le souhaitez, ajouter un complément au nom de votre société.
- 4. Le champ **«Produits et services en Bois Suisse»** est automatiquement rempli en fonction de vos informations sur le certificat Lignum.

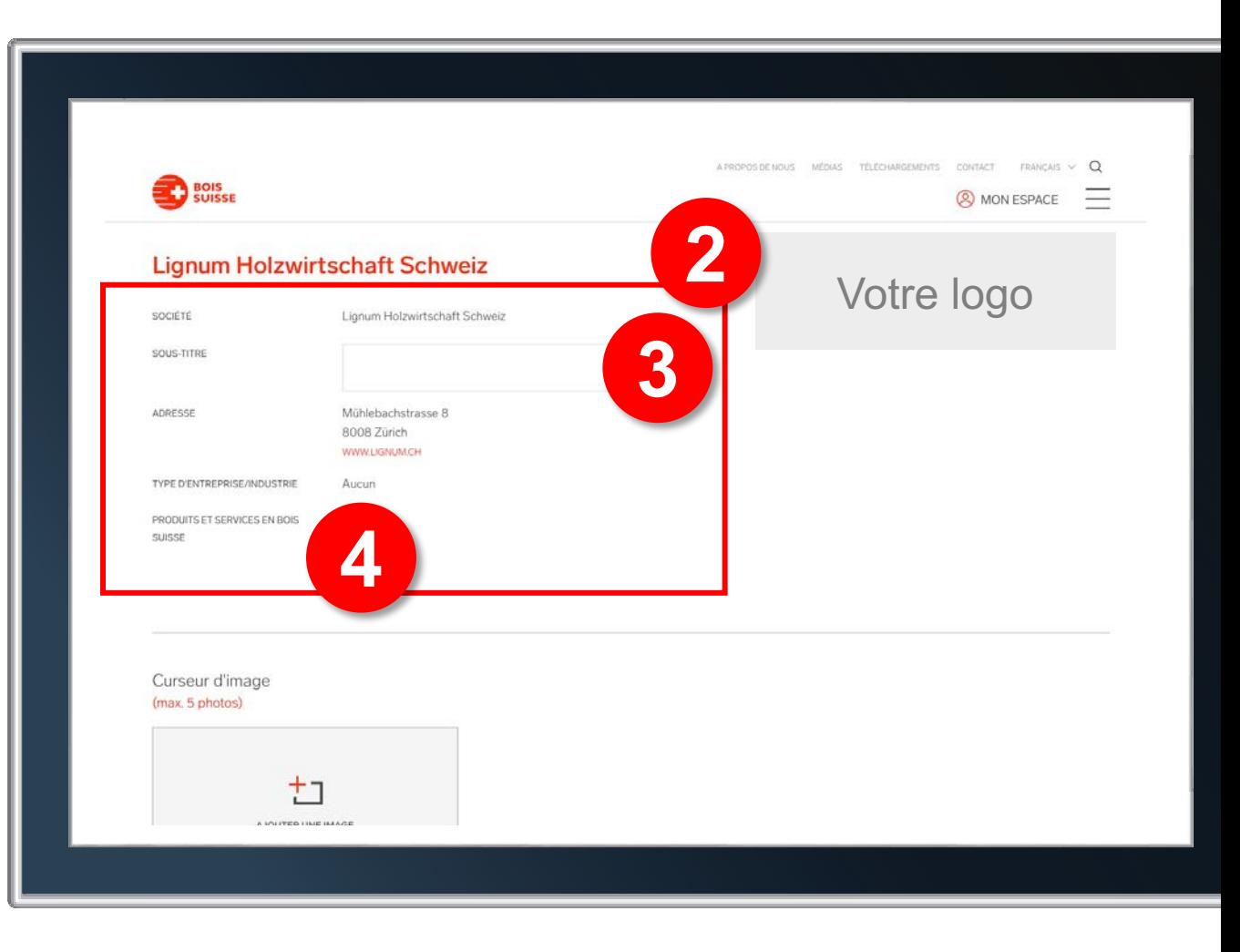

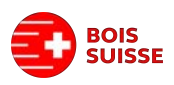

#### Photos pour votre profil de membre.

5. Dans la section **«Curseur d'image»,** vous avez la possibilité d'ajouter des photos de votre entreprise et de vos produits. Vous pouvez utiliser jusqu'à 5 photos. Pour ce faire, cliquez sur la case correspondante et chargez les photos.

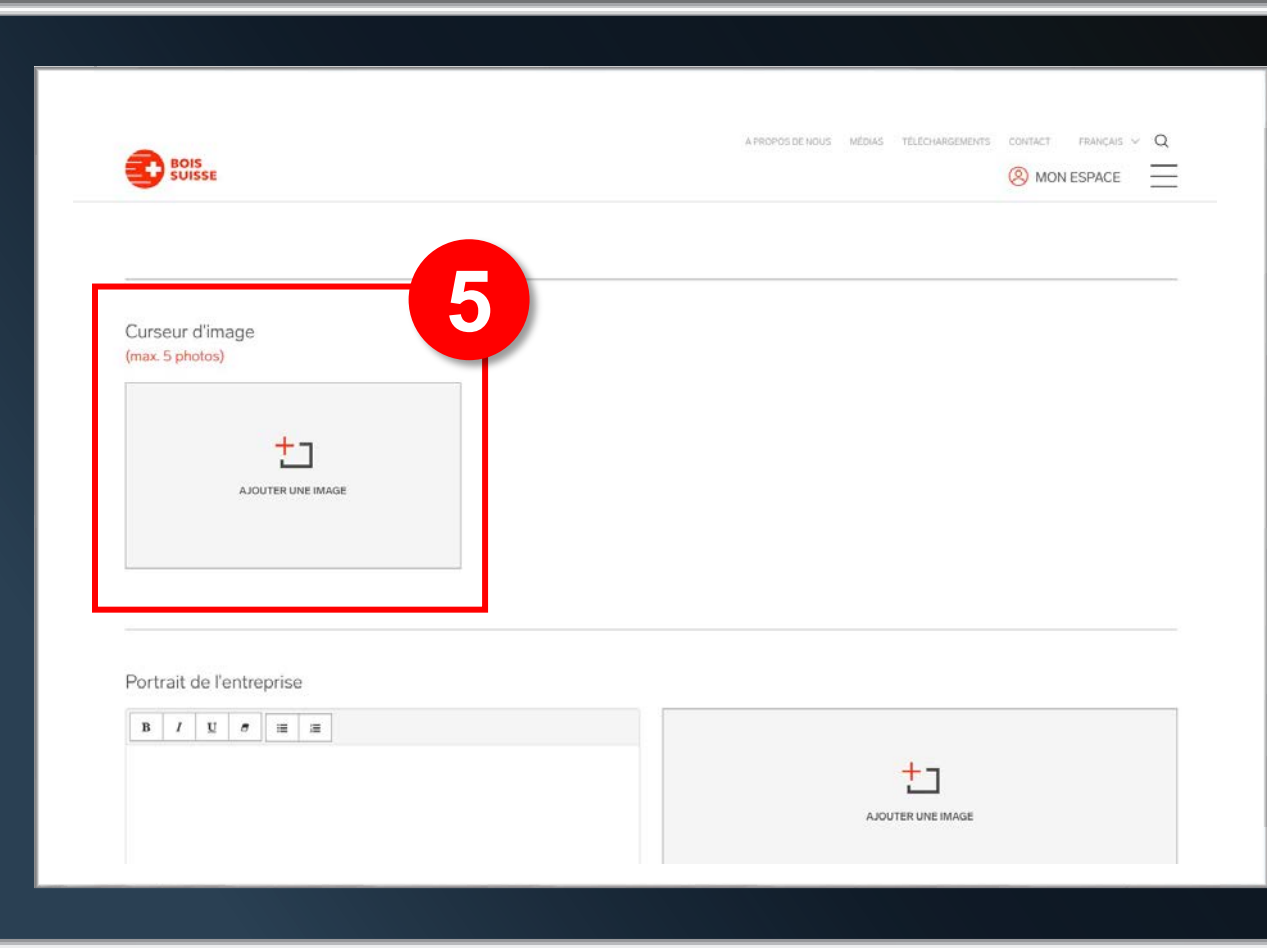

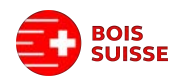

### Enregistrement d'un portrait.

- 6. Vous pouvez maintenant intégrer une **portrait de l' entreprise,** p. ex. rapports de propriété, histoire, spécialités, etc. Pour ce faire, vous pouvez utiliser l'éditeur de texte et travailler avec des puces. Une photo supplémentaire peut également être ajoutée ici, p. ex. une vue des bâtiments de l'entreprise.
- 7. Dans **«Références»,** vous pouvez indiquer jusqu'à trois références de produits ou de bâtiments. Là aussi, vous pouvez intégrer une photo, un titre, l'essence (les essences) de bois et des spécificités de la construction et/ou des partenaires, p.ex. l'architecte, etc.

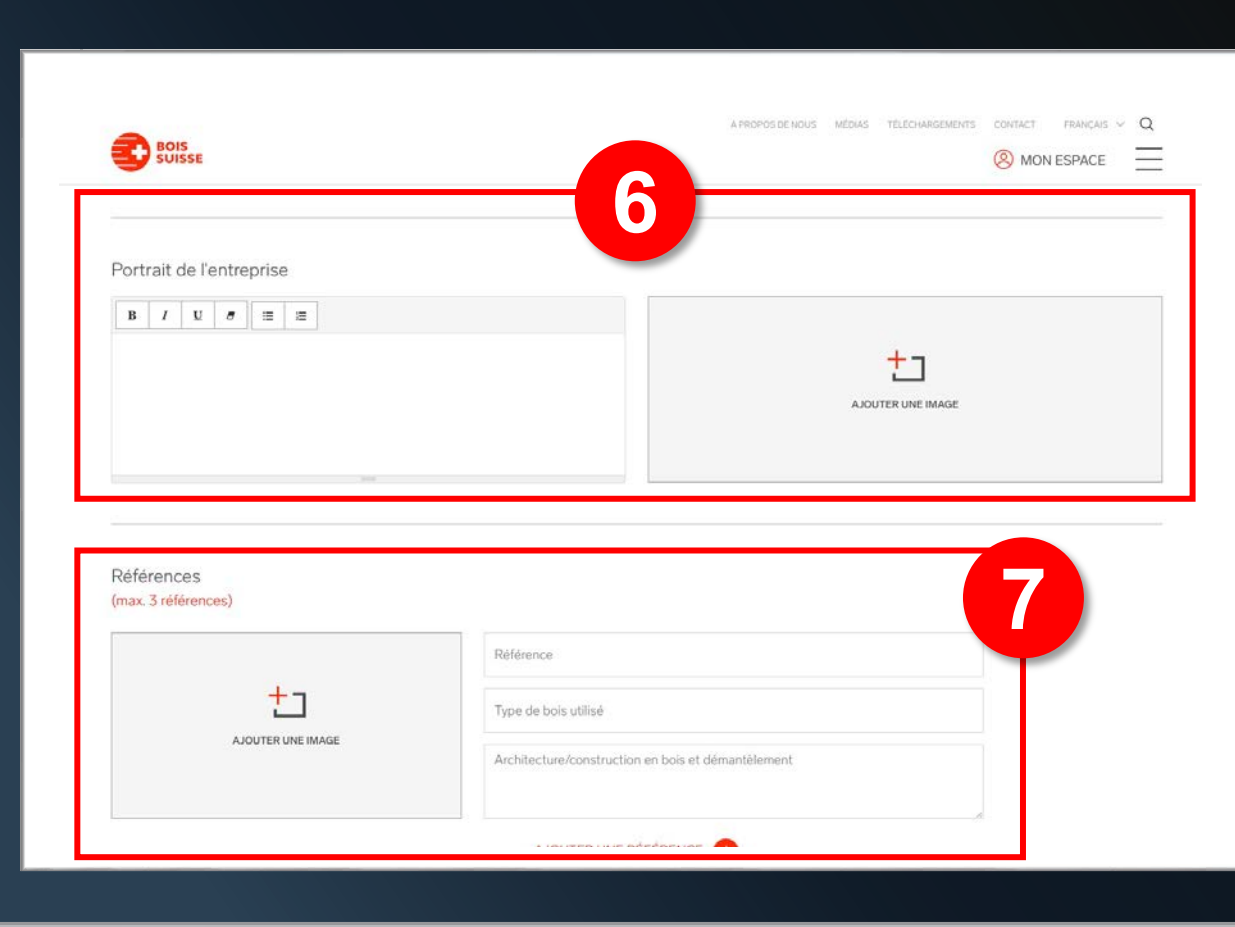

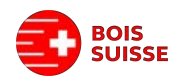

page 13

#### Envoi des données.

8. Une fois que toutes les données sont saisies, cliquez sur **«Envoyer la demande».** Les contenus sont alors transmis à Lignum et vérifiés. Vous recevez un e-mail dès que les contenus sont validés et que le site est disponible en ligne.

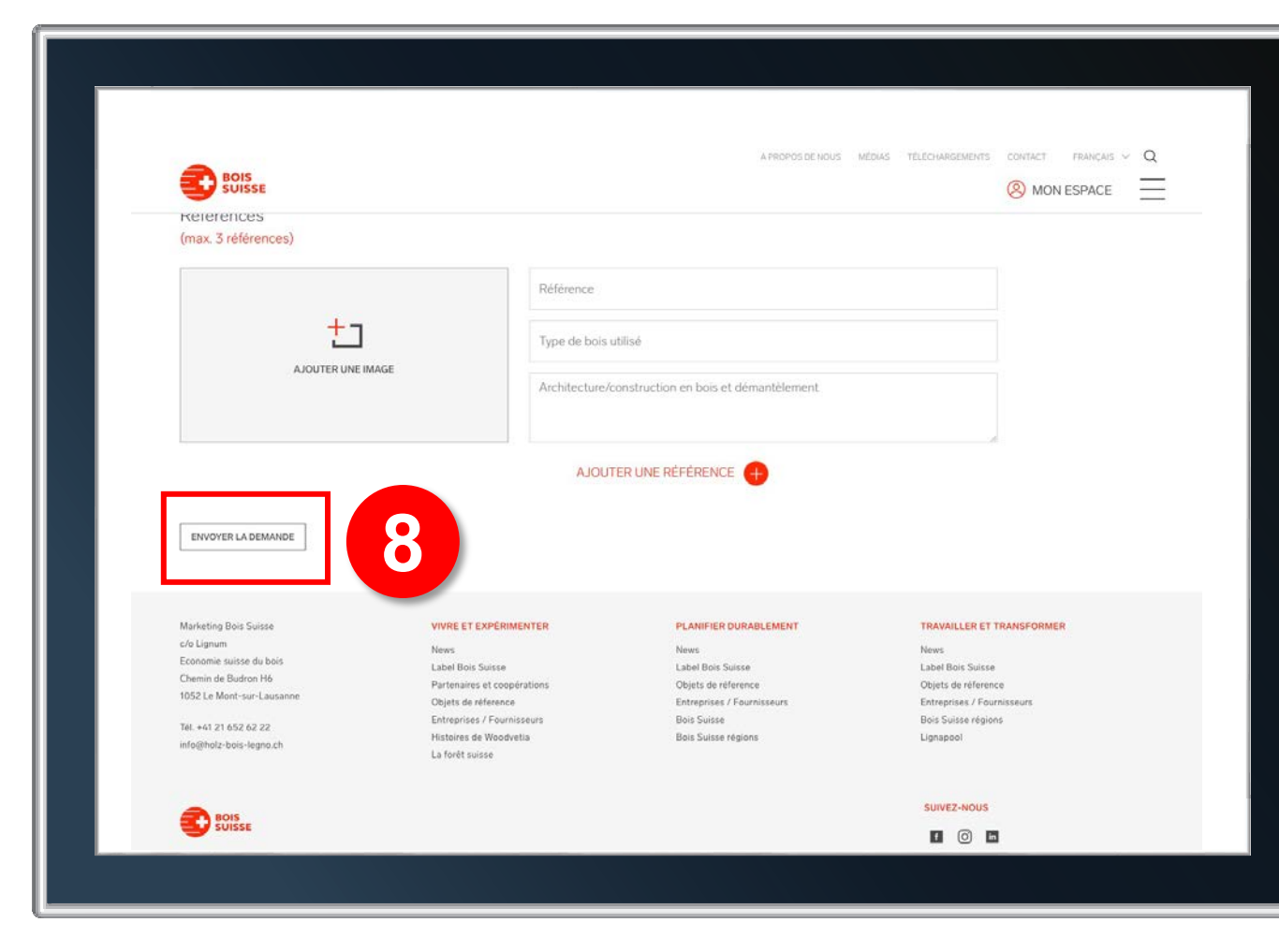

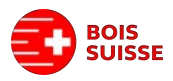

# Accès au profil publié.

à *Les utilisateurs peuvent accéder au profil publié via la carte et le bouton «Vers le profil de membre». Vous avez également la possibilité de copier et de transmettre le chemin d'accès de votre profil.*

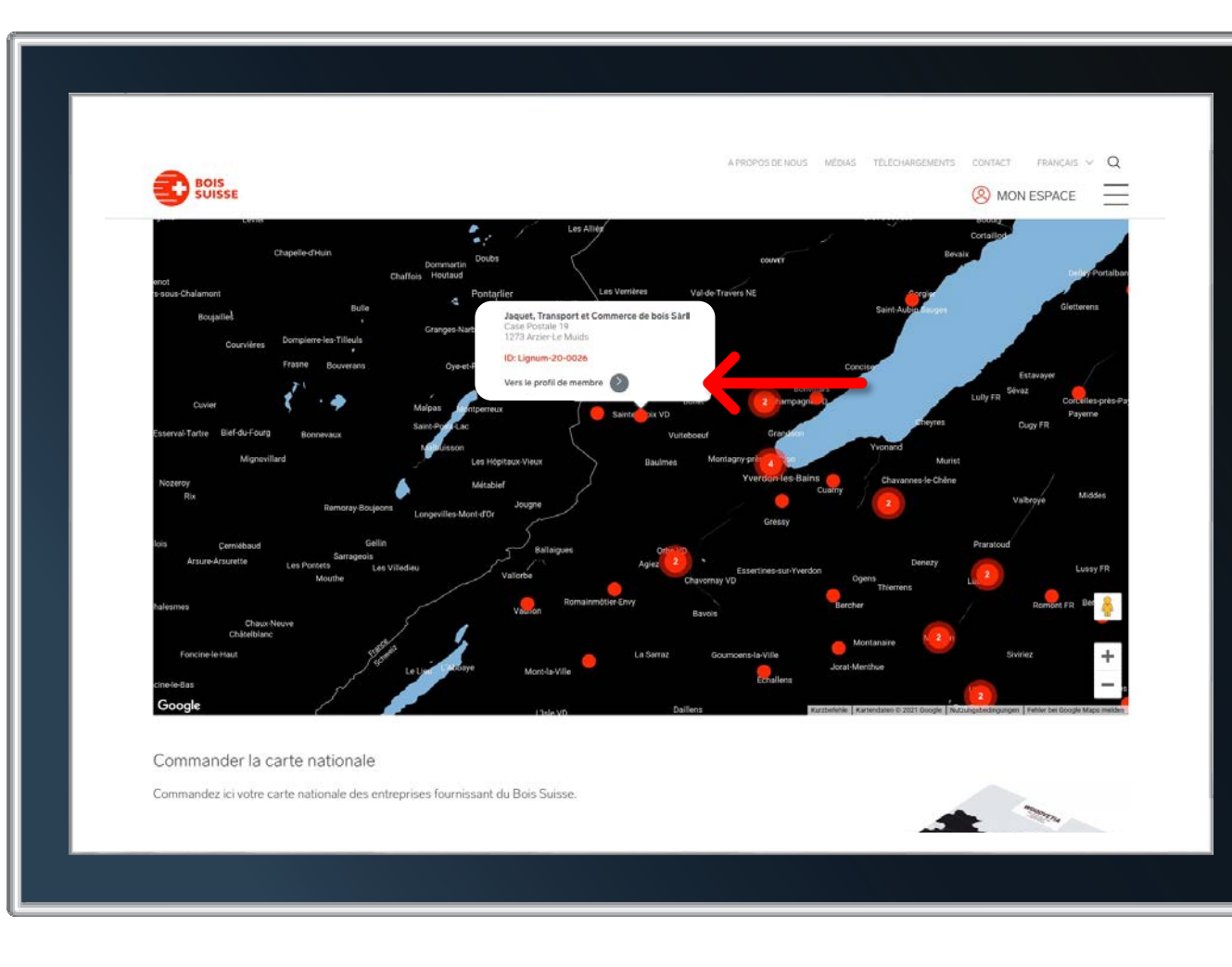

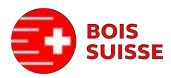

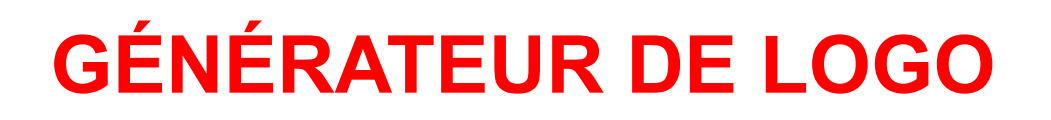

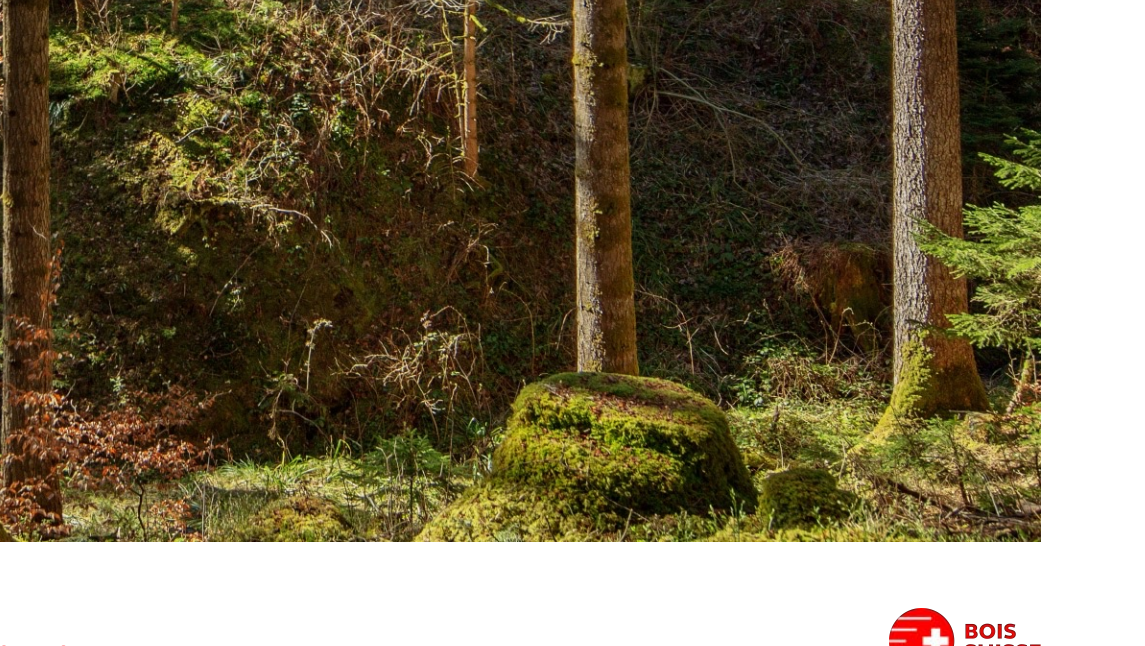

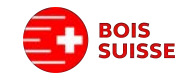

# Paramétrage du générateur.

- 1. Sélection de la **couleur du logo:** rouge ou noir.
- 2. Sélection de la **langue**<sup>1</sup>**.**
- 3. Détermination du **complément:**
	- Aucun complément: label normal
	- ID Lignum: label avec votre ID Lignum
	- Complément «Demandez du Bois Suisse»
	- Compléments régionaux 2
- à *L'aperçu s'actualise après chaque sélection.*
- *1: Il n'est pas possible de sélectionner l'anglais et le rhéto-roman via le générateur de*  logo. Pour ces langues, veuillez passer une commande auprès du secrétariat de *Lignum.*
- *2: Les autres compléments doivent faire l'objet d'une autorisation préalable. Les compléments régionaux spéciaux, tels que Simmental, peuvent être obtenus manuellement via le secrétariat.*

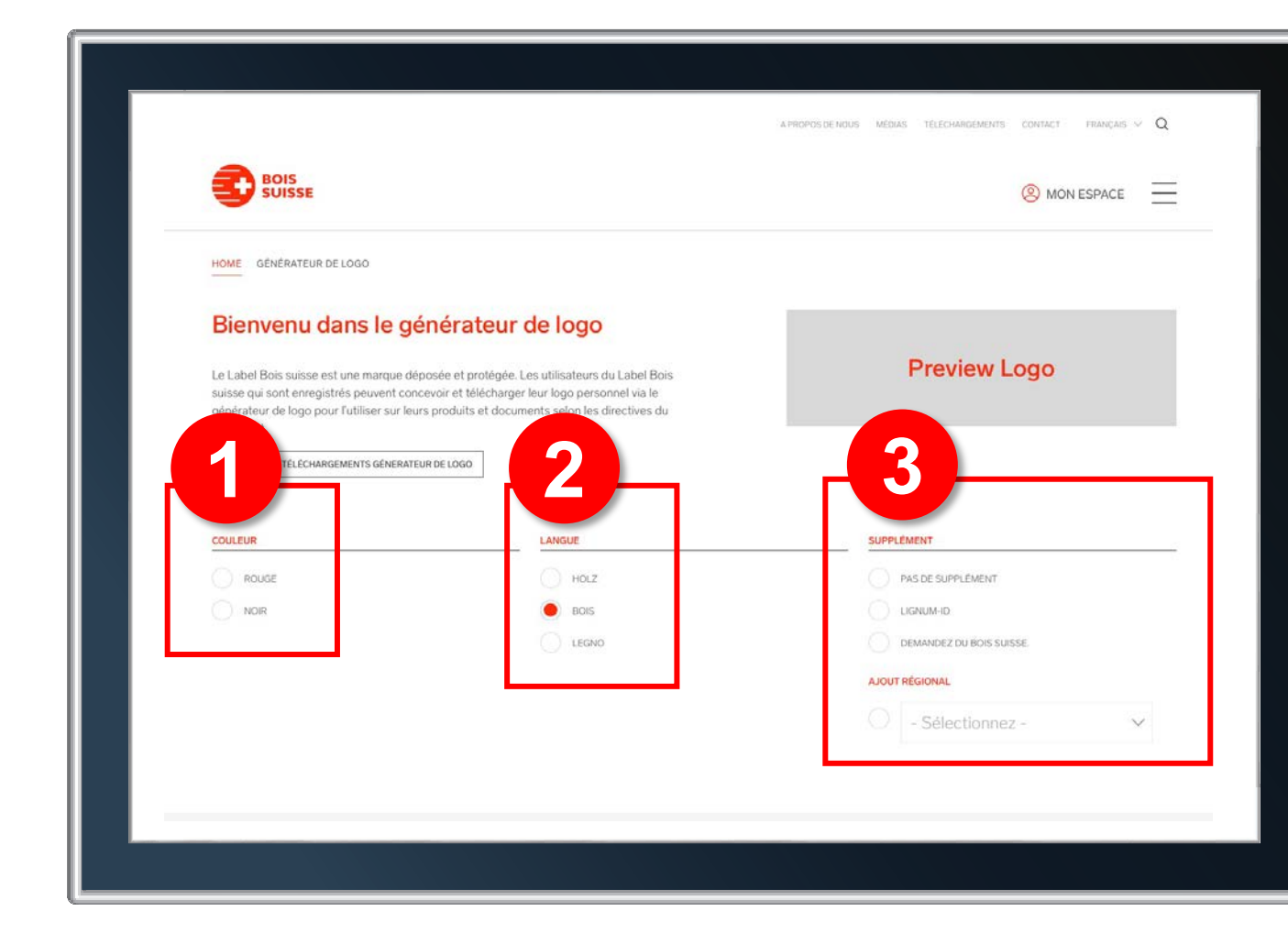

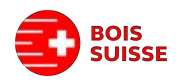

# Téléchargement.

4. Vous pouvez maintenant **télécharger votre logo** au format souhaité. Veillez à sélectionner le bon format de fichier et consultez pour ce faire l'explication à la page suivante.

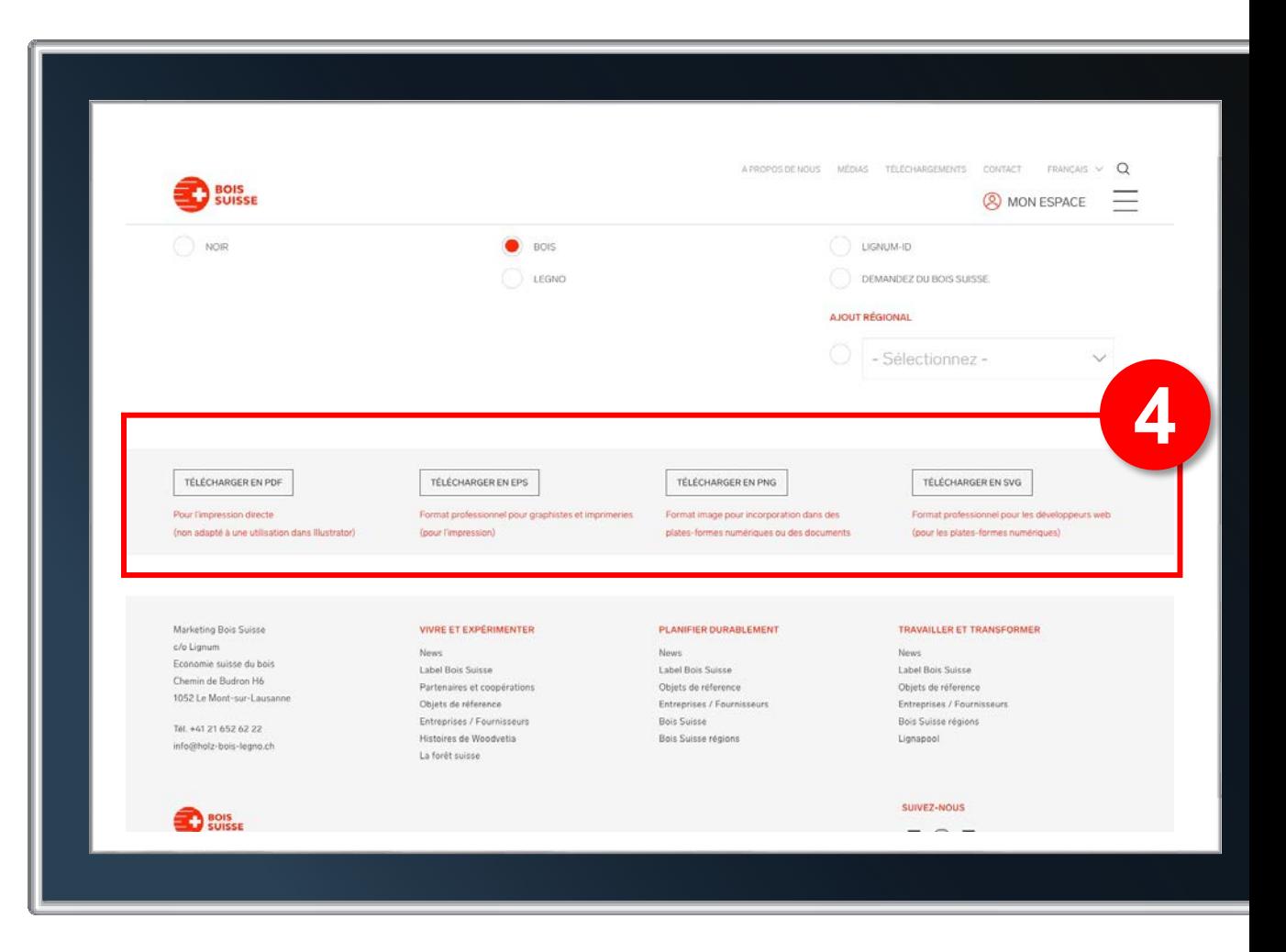

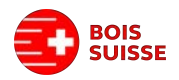

#### Sélection du bon format de fichier.

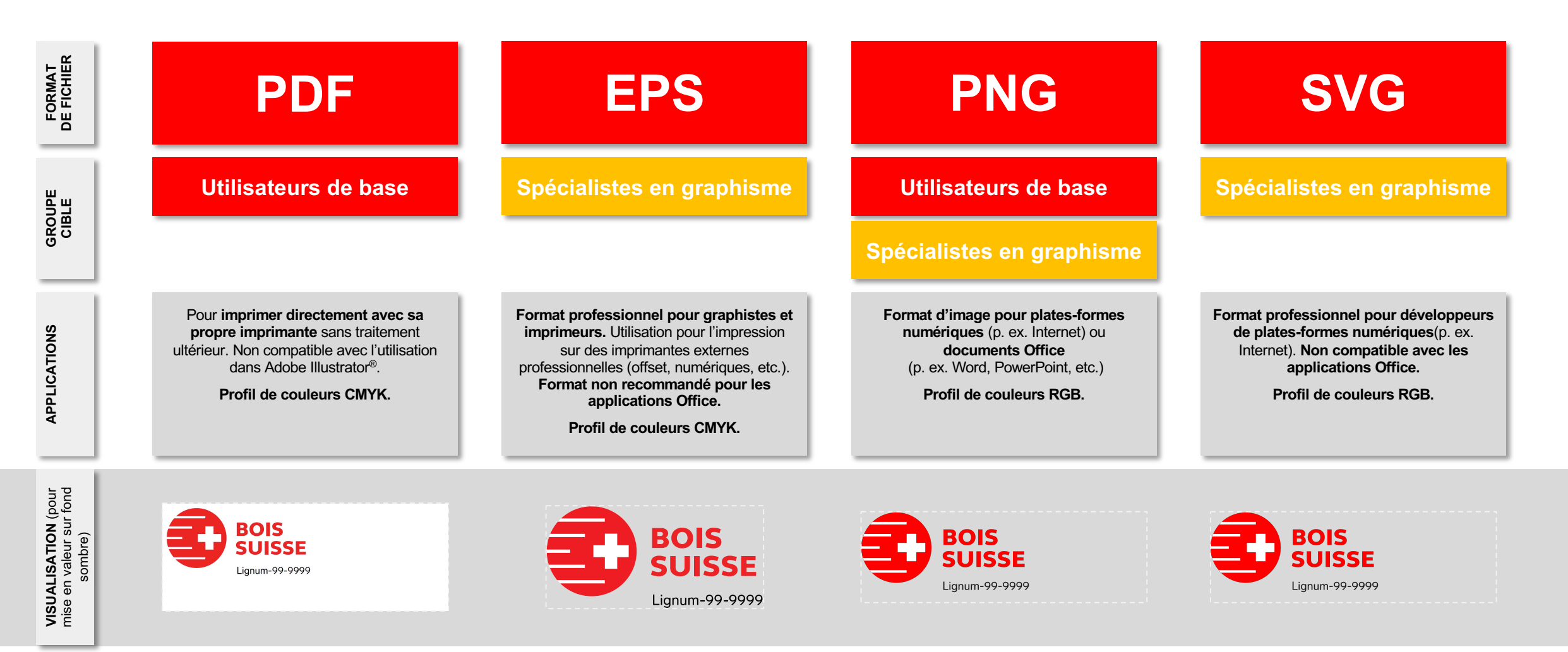

#### **GÉNÉRATEUR DE BÂCHES FORÊT ET CHANTIER**

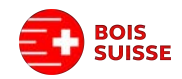

# Sélection du sujet d'image.

- **1. Info:** les bâches sont conçues pour le format habituel sur les chantiers. Vous trouverez de plus amples informations à ce sujet ainsi que sur le matériau et l'impression en suivant ce lien.
- 2. Sélectionnez parmi les cases ci-dessous le **sujet d'image** souhaité.

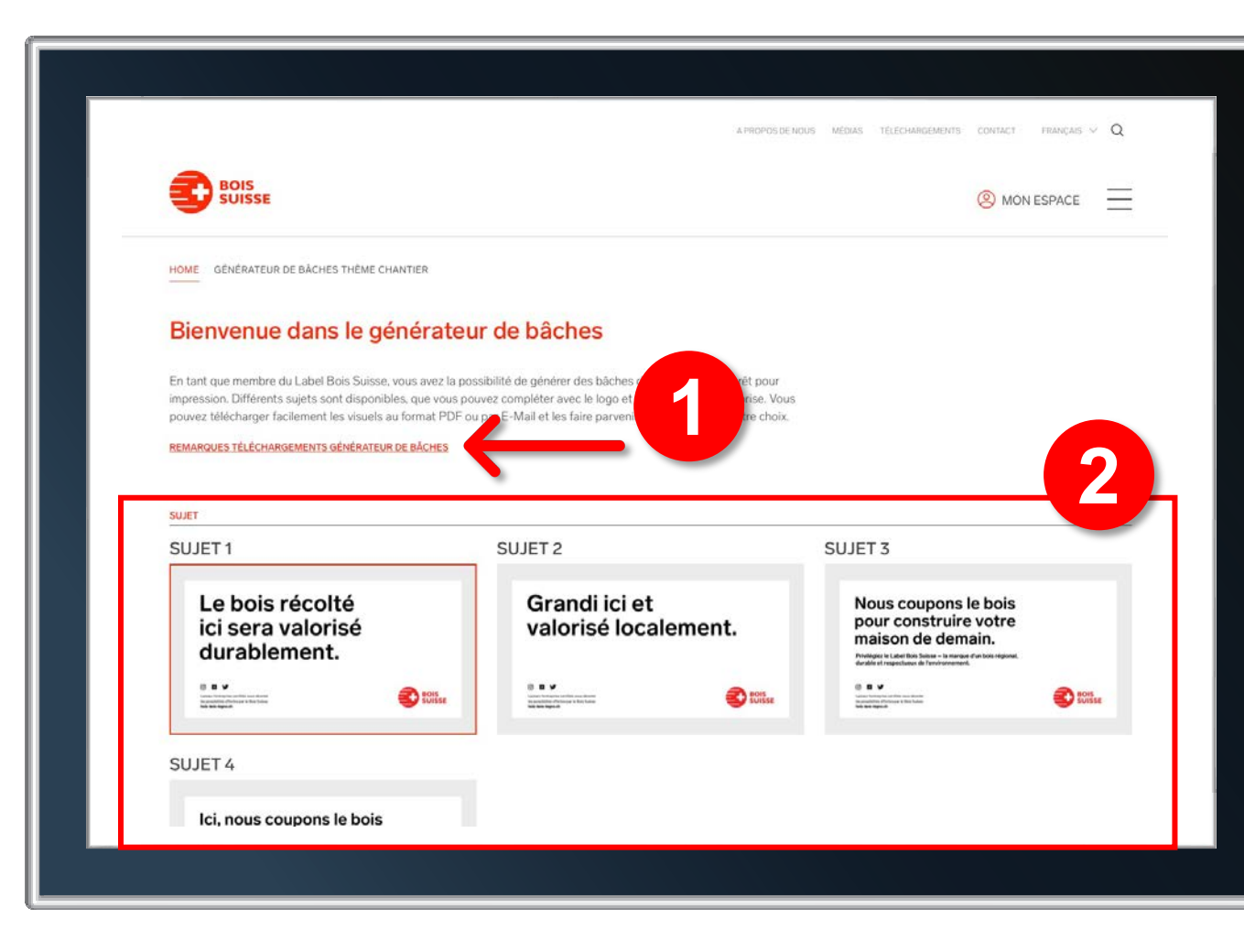

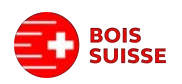

# Autres options de paramétrage.

- 3. Vous pouvez maintenant faire défiler le menu jusqu'en bas de la page et définir **d'autres paramètres:**
	- Sélection de la **langue**
	- **Addendum:**
		- Si les cases à cocher ne sont pas sélectionnées, le logo de votre entreprise ne s'affichera pas et l'URL holz-bois-legno.ch apparaîtra.
		- Si vous cochez la case «Logo de la société», le logo que vous avez chargé dans «Mon espace» sera placé.
		- Si vous cochez la case «Site web de la société», votre site figurera sur la bâche à la place de «holzbois-legno.ch». L'URL provient alors des données personnelles que vous avez fournies à Lignum.

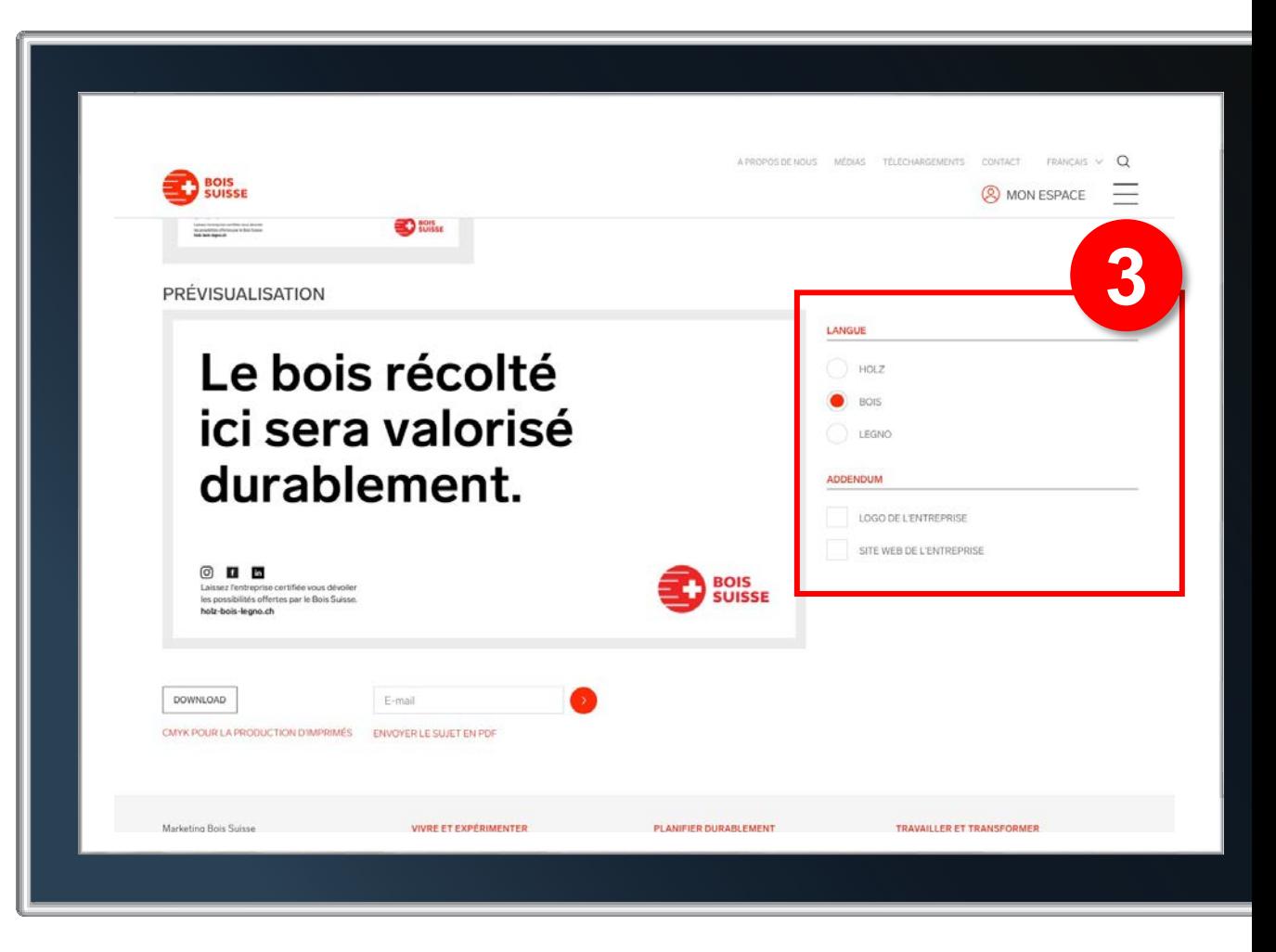

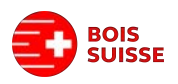

#### Exemples.

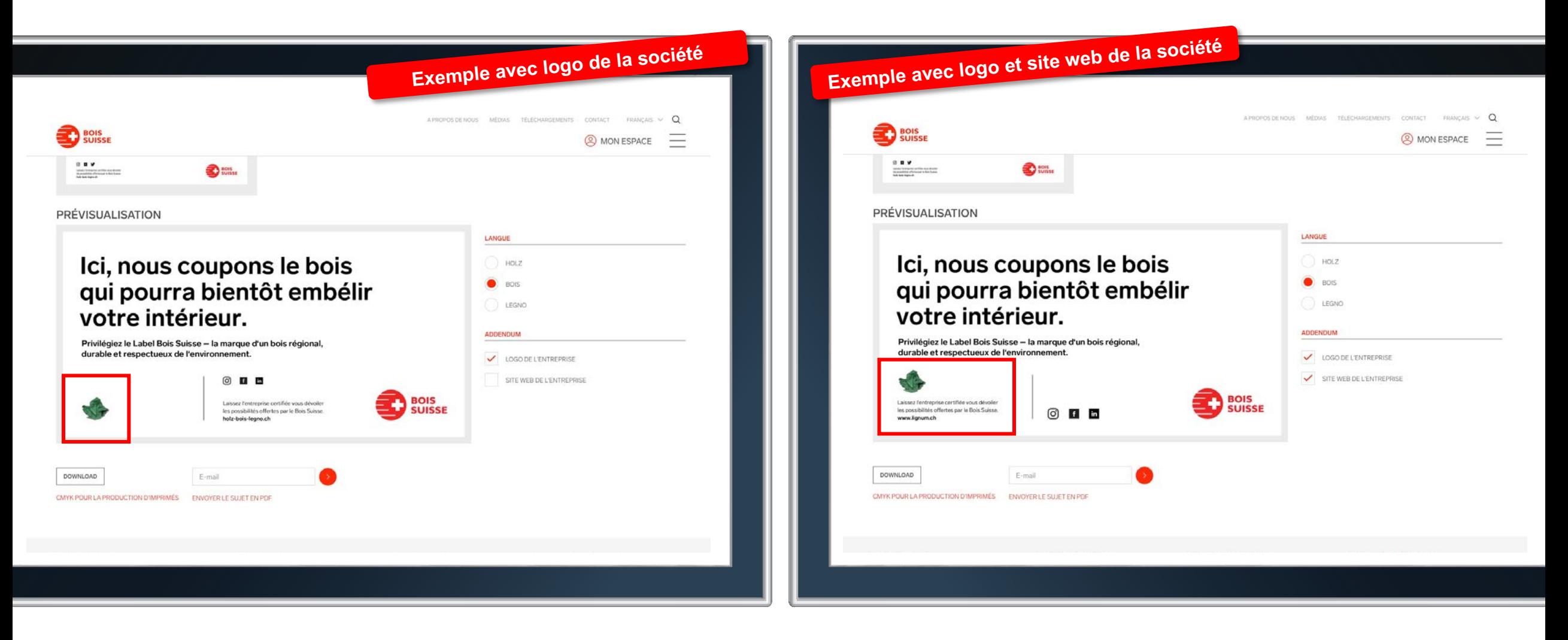

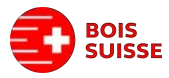

### Finalisation.

- 4. Après avoir configuré la bâche, vous pouvez soit télécharger directement les données d'impression, soit les envoyer à vous-même ou à un tiers (p. ex. imprimeur).
	- **a) Download**
	- **b) Envoi**
		- Entrer l'adresse e-mail
		- Cliquer sur le bouton à droite
		- Une fois l'envoi effectué, une confirmation s'affiche

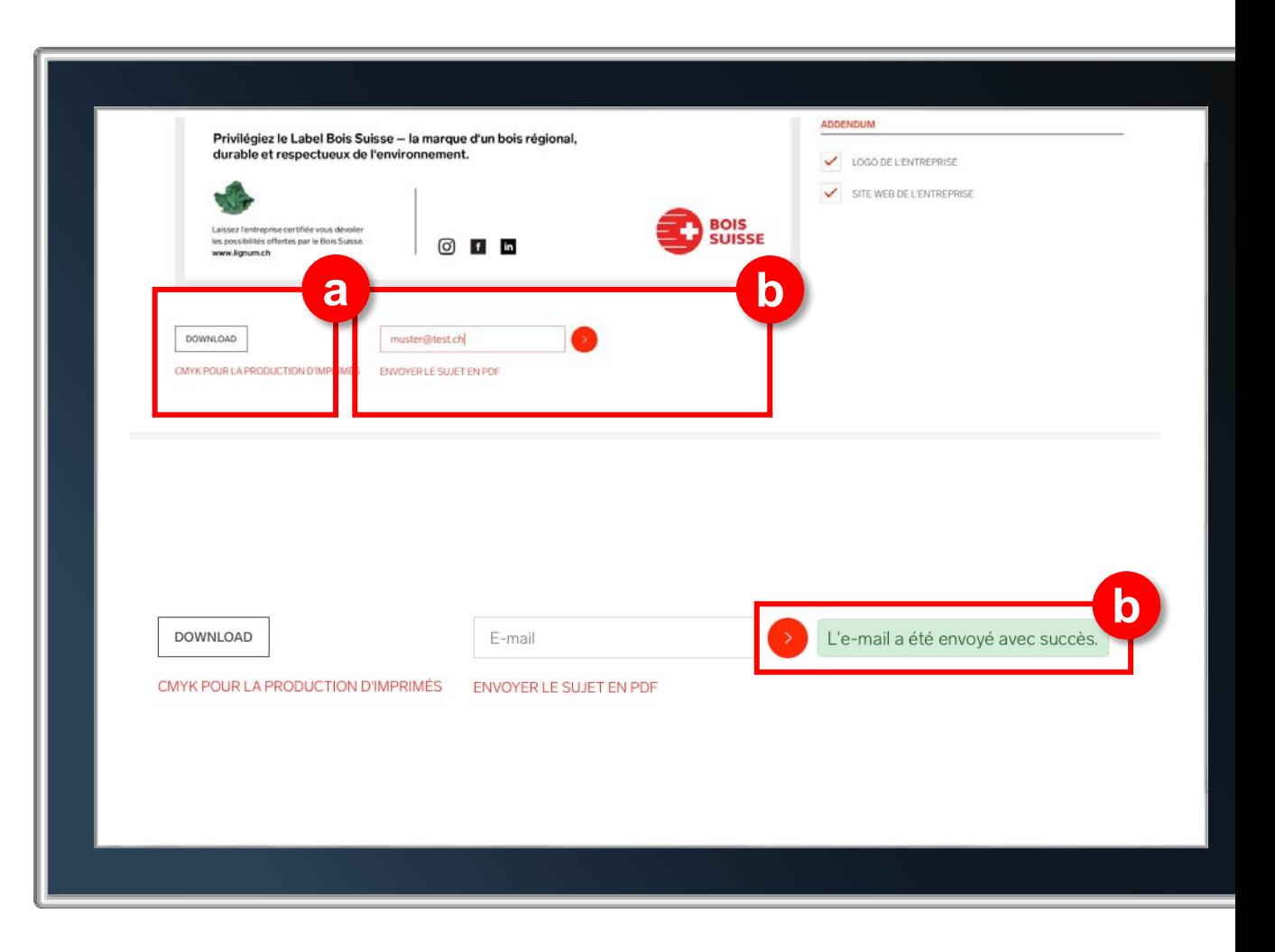

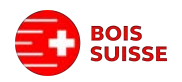

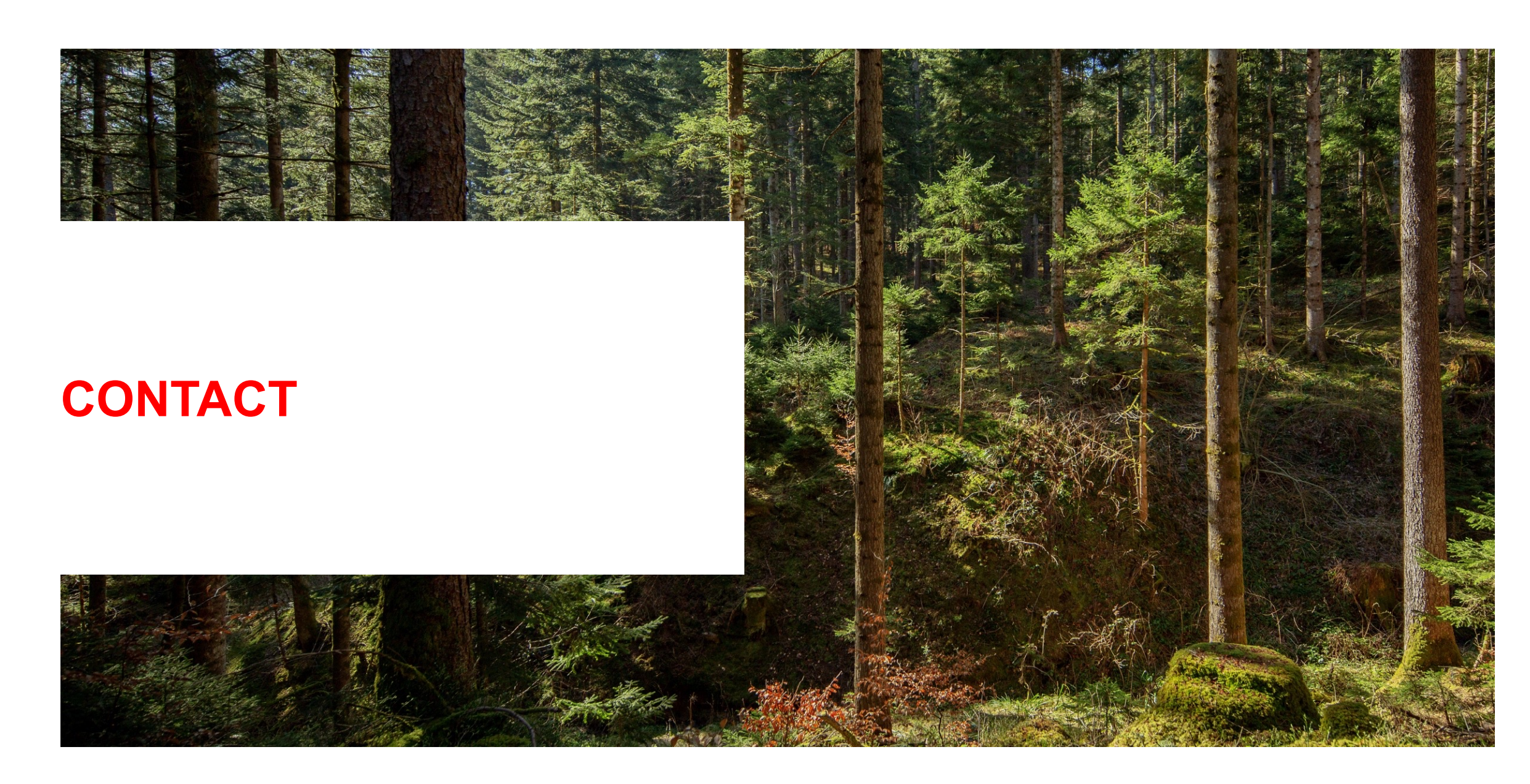

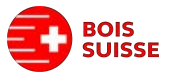

#### Nous sommes à votre entière disposition.

#### **Marketing Bois Suisse**

c/o Lignum Economie suisse du bois Chemin de Budron H6 1052 Le Mont-sur-Lausanne

Tél. +41 21 652 62 22 info@holz-bois-legno.ch holz-bois-legno.ch

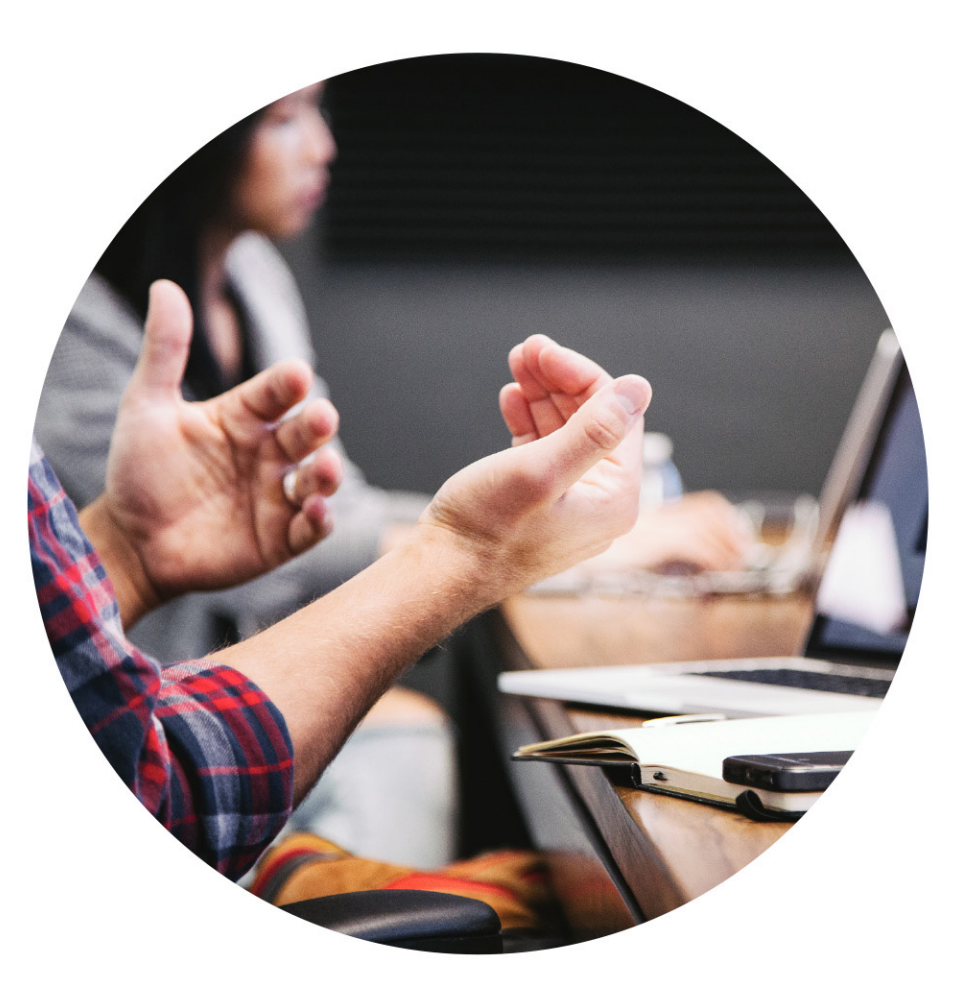

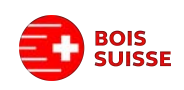

Besten Dank. Merci beaucoup. Grazie mille.

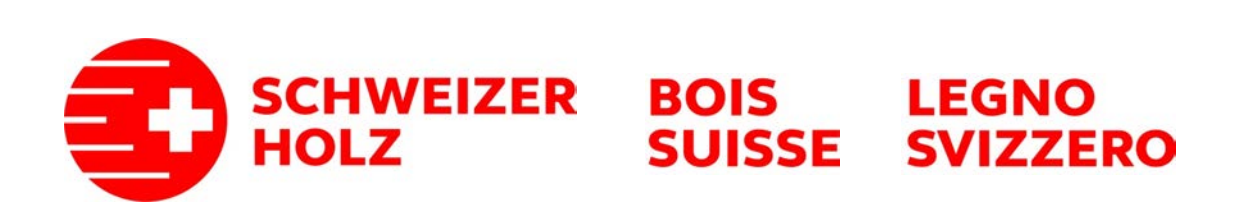